### 登録フォーム入力マニュアル【新規・更新用】

#### 1.登録フォームについて

登録フォームには、競争入札参加資格申請に必要な会社の基本情報や、登録区分ごとの情報 を入力していただきます。複数の登録区分(建設工事・建設コンサルタント等・その他委託・物 品等)の競争入札参加資格申請を希望される方は、1回の入力でまとめて申請することができ ます。

### (1) 登録フォームに添付する書類について

 登録フォームで添付する提出書類は、スキャナ・複合機等でデータ化してください。デー タ化が難しい場合は、郵送書類と合わせて紙書類で提出してください。その場合、登録フォ ームの提出書類の添付項目は空白で構いません。

### (2)登録フォームに添付する様式データ(様式6~13)について

様式データ(様式6~13)は、枚方市ホームページからダウンロードして入力してくださ い。様式データ(様式6~13)については、必ず登録フォームに添付してください。紙書類 での提出は不可とします。

#### (3)注意事項

 登録区分によって登録情報が異なる場合は、まとめての申請はできません。それぞれ別で、 登録フォームを入力し、提出書類を作成してください。

(例:工事→支店登録(受任者設定あり)、その他委託→本店登録(受任者設定なし))

### 2. 登録フォームの入力について

### (1)登録フォームのリンク

枚方市ホームページに登録フォームのリンクがありますので、こちらをクリックして、登 録フォームの入力画面を開いてください。

登録フォーム

登録フォーム入力(別ウインドウで開く)

### (2)「入力1」画面

「入力1」画面は、会社の基本情報を入力していただきます。

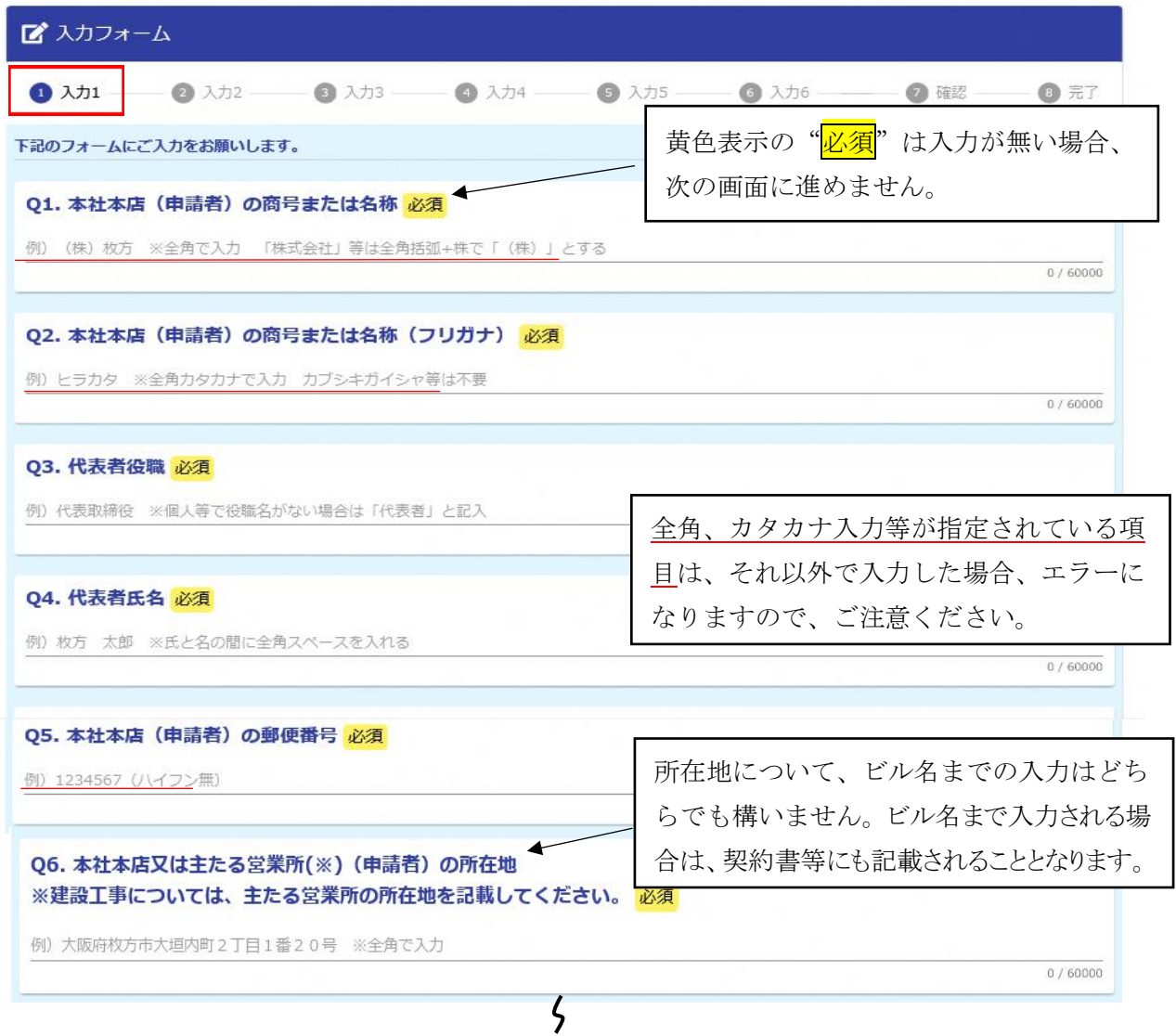

「入力1」画面の入力が済みましたら<mark>→次の画面へ進む</mark>をクリックして「入力2」に進んでくだ さい。」

入力内容を一時保存するをクリックすると一時保存され、同じブラウザで開いた場合に限り、続 きから入力することができます。

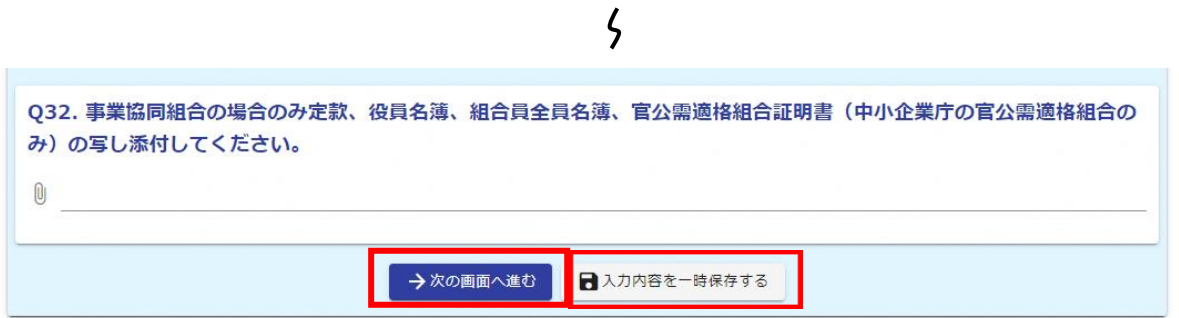

「入力2~5」については、「入力2」が「建設工事」、「入力3」が「建設コンサルタント等」、「入 力4」が「その他委託」、「入力5」が「物品等」の登録を希望する場合に、入力していただく画面に なります。

例えば、「建設工事」の登録を希望する方は、「入力2」で「はい」を選択し、表示された項目を入 力してください。登録を希望しない方は、「いいえ」を選択して「入力3」へ進んでください。

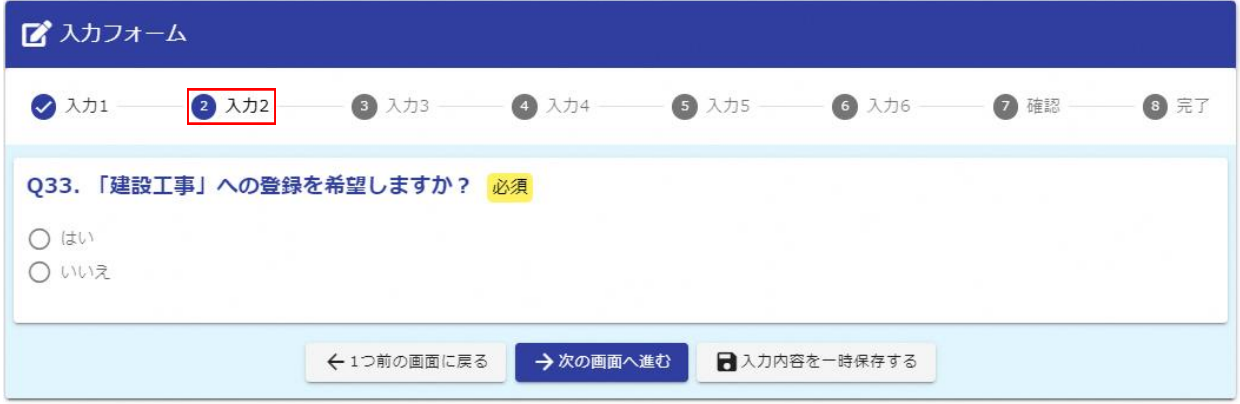

## (3)「入力2」画面 【建設工事】

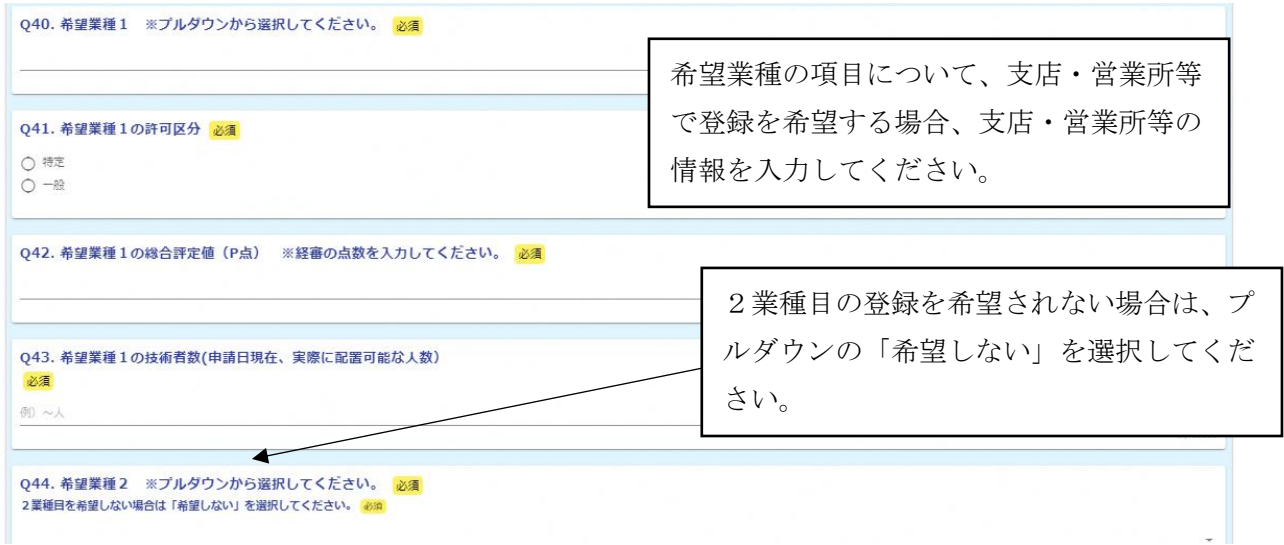

 $\zeta$ 

## (4)「入力3」画面 【建設コンサルタント等】

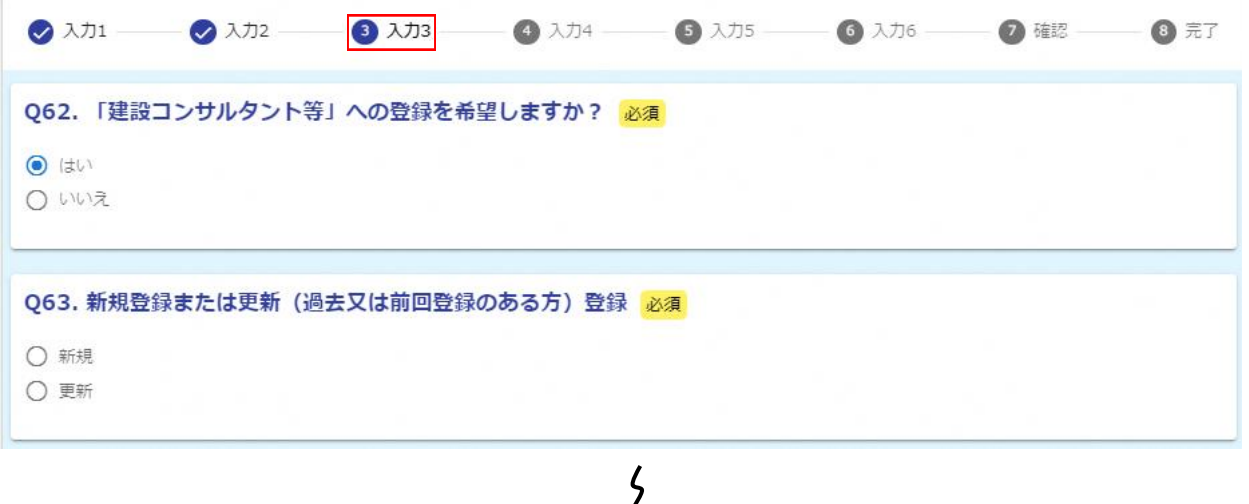

(5)「入力4」画面 【その他委託】

※(Q70~)希望業種について、大分類 61「産業廃棄物収集運搬」及び 62「産業廃棄物処分」 については、小分類「611~612」、「621~622」で複数の細目をそれぞれ1業種として申請できま す。その場合は、プルダウンの一番下にある「611、612」、「621、622」を選択してください。

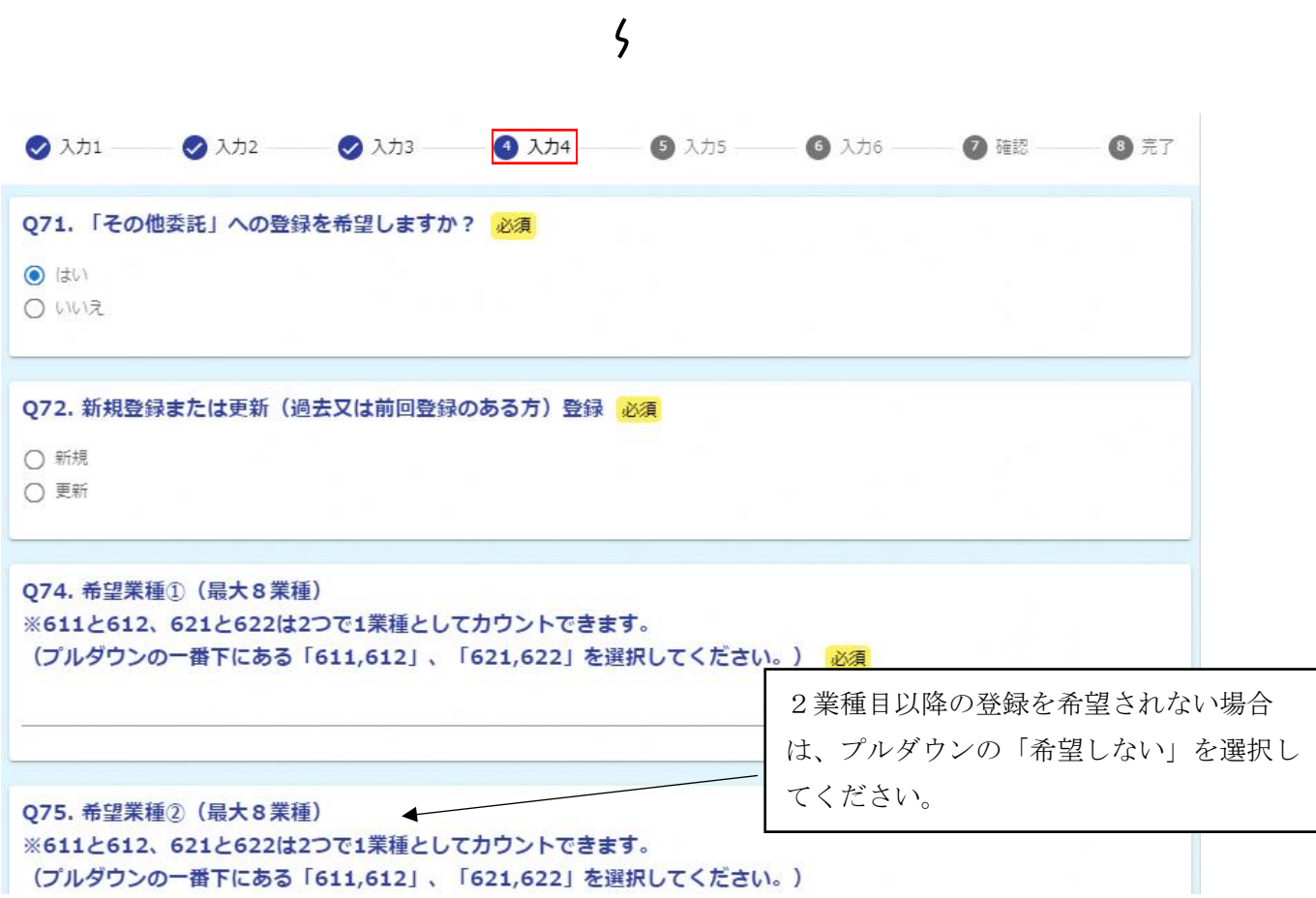

## (6)「入力5」画面 【物品等】

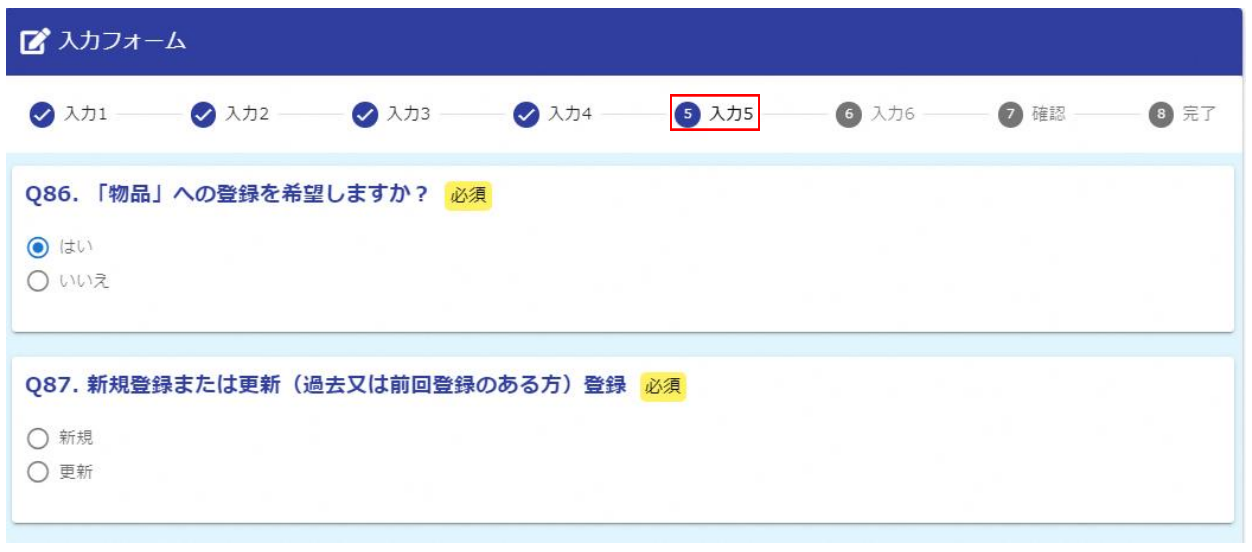

 $\zeta$ 

## (7)「入力6」画面

→確認画面へ進むをクリックすると、「入力1~5」の入力内容を確認することができます。

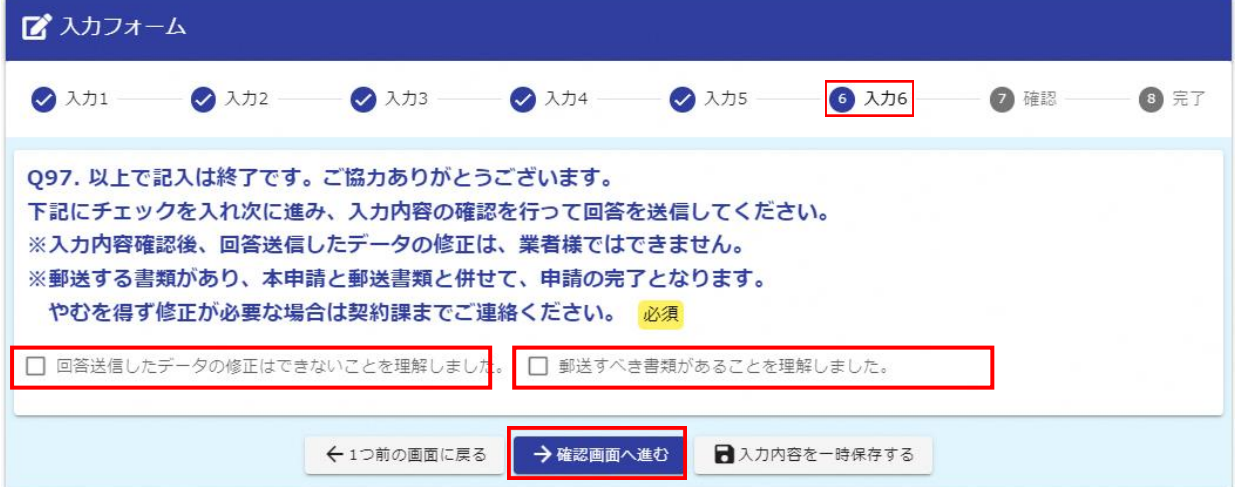

### (8)「確認」画面

この画面で、入力内容を確認し、修正が無ければ→送信をクリックしてデータを送信してく ださい。

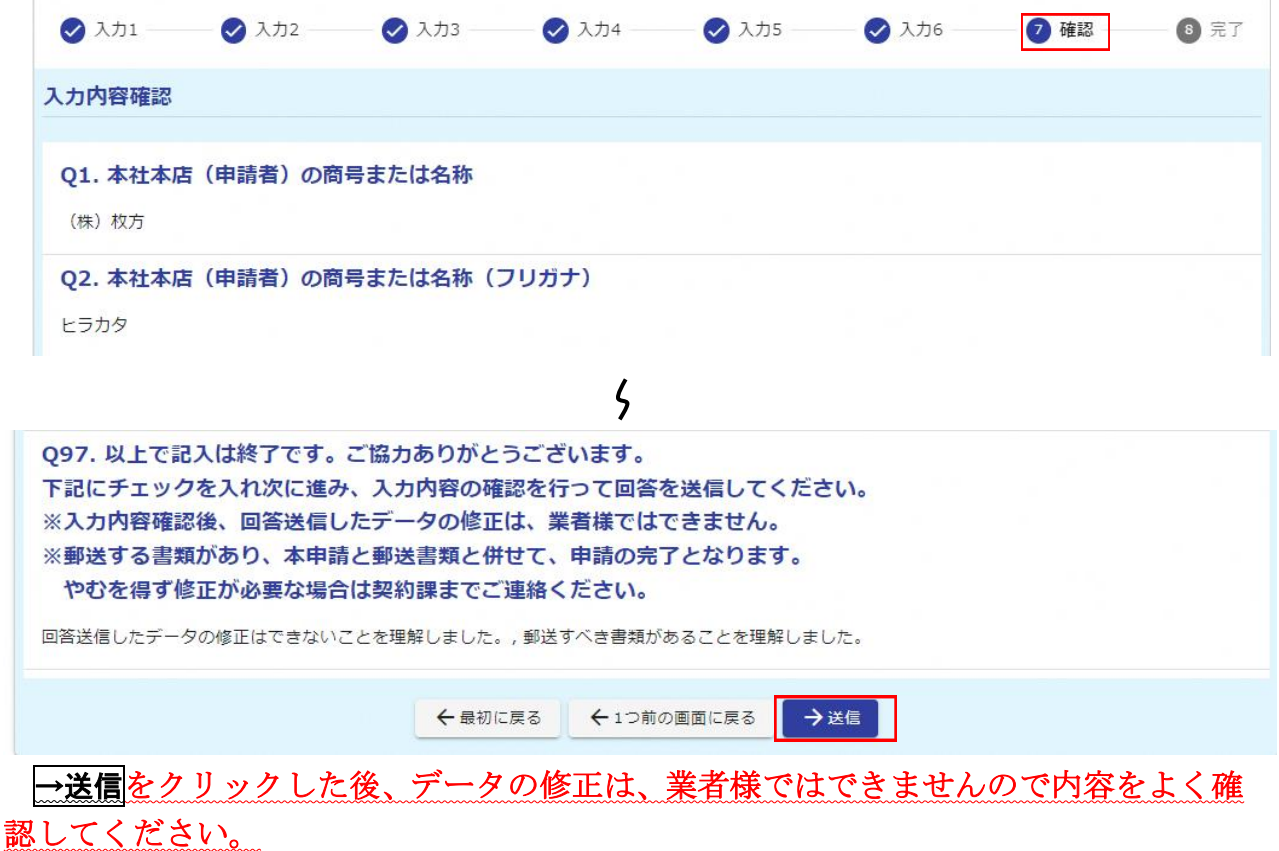

# (9)「完了」画面

送信完了後、受付番号が表示されますので、「受付審査票(様式1)」に必ず記入してくださ

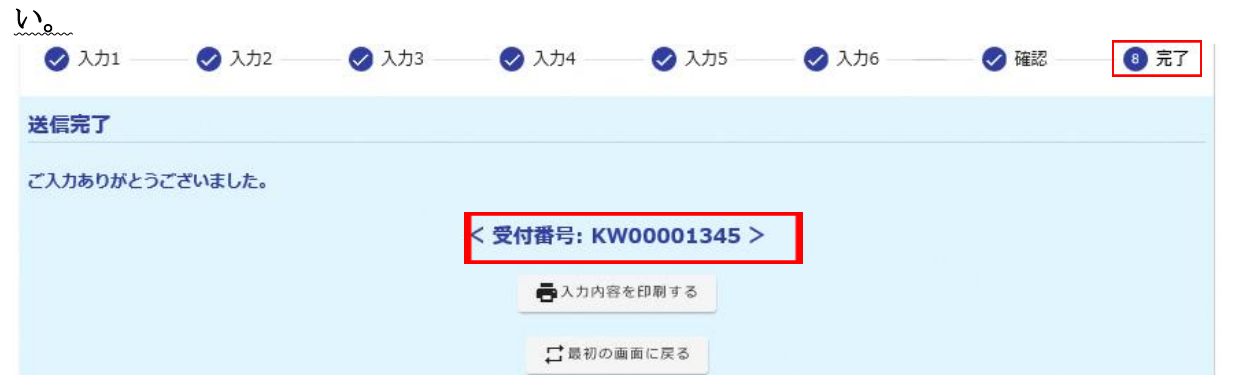

通信環境や、回答データの容量が大きい場合などによって、「完了」画面が表示されるまで時間 がかかる場合があります。受付番号を契約課で確認できる場合がありますので、下記までお問 い合わせください。

<問合せ先> 枚方市役所 総務部 契約検査課 TEL 0 7 2 - 8 4 1 - 1 3 4 5